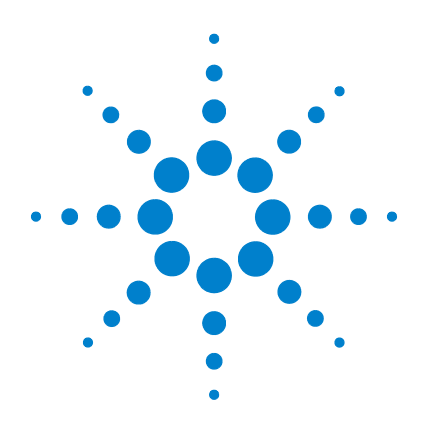

# **Agilent N432A Thermistor Power Meter**

# **Installation Guide**

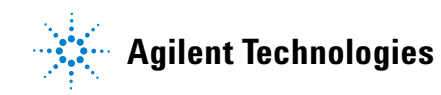

## **Notices**

© Agilent Technologies, Inc. 2010

No part of this manual may be reproduced in any form or by any means (including electronic storage and retrieval or translation into a foreign language) without prior agreement and written consent from Agilent Technologies, Inc. as governed by United States and international copyright laws.

### **Manual Part Number**

N432A-90000

### **Edition**

First Edition, May 13, 2010

Agilent Technologies, Inc. 5301 Stevens Creek Blvd. Santa Clara, CA 95051 USA

### **Warranty**

**The material contained in this document is provided "as is," and is subject to being changed, without notice, in future editions. Further, to the maximum extent permitted by applicable law, Agilent disclaims all warranties, either express or implied, with regard to this manual and any information contained herein, including but not limited to the implied warranties of merchantability and fitness for a particular purpose. Agilent shall not be liable for errors or for incidental or consequential damages in connection with the furnishing, use, or performance of this document or of any information contained herein. Should Agilent and the user have a separate written agreement with warranty terms covering the material in this document that conflict with these terms, the warranty terms in the separate agreement shall control.**

### **Technology Licenses**

The hardware and/or software described in this document are furnished under a license and may be used or copied only in accordance with the terms of such license.

### **Restricted Rights Legend**

U.S. Government Restricted Rights. Software and technical data rights granted to the federal government include only those rights customarily provided to end user customers. Agilent provides this customary commercial license in Software and technical data pursuant to FAR 12.211 (Technical Data) and 12.212 (Computer Software) and, for the Department of Defense, DFARS 252.227-7015 (Technical Data - Commercial Items) and DFARS 227.7202-3 (Rights in Commercial Computer Software or Computer Software Documentation).

### **Safety Notices**

## **CAUTION**

A **CAUTION** notice denotes a hazard. It calls attention to an operating procedure, practice, or the like that, if not correctly performed or adhered to, could result in damage to the product or loss of important data. Do not proceed beyond a **CAUTION** notice until the indicated conditions are fully understood and met.

### **WARNING**

**A WARNING notice denotes a hazard. It calls attention to an operating procedure, practice, or the like that, if not correctly performed or adhered to, could result in personal injury or death. Do not proceed beyond a WARNING notice until the indicated conditions are fully understood and met.**

## **Certification**

Agilent Technologies certifies that this product met its published specifications at the time of shipment. Agilent further certifies that its calibration measurements are traceable to the United States National Institute of Standard and Technology (formerly National Bureau of Standards), to the extent allowed by that organization's calibration facility, and to the calibration facilities of other International Standards Organization members.

## **General Warranty**

The material contained in this document is provided "as is," and is subject to being changed, without notice, in future editions. Further, to the maximum extent permitted by applicable law, Agilent disclaims all warranties, either express or implied with regard to this manual and any information contained herein, including but not limited to the implied warranties of merchantability and fitness for a particular purpose. Agilent shall not be liable for errors or for incidental or consequential damages in connection with the furnishing, use, or performance of this document or any information contained herein. Should Agilent and the user have a separate written agreement with warranty terms covering the material in this document that conflict with these terms, the warranty terms in the separate agreement shall control. Duration and conditions of warranty for this product may be superseded when the product is integrated into (becomes a part of) other Agilent products. During the warranty period, Agilent will, at its option, either repair or replace products which prove to be defective. The warranty period begins on the date of delivery or on the date of installation if installed by Agilent.

### **Warranty Service**

For warranty service or repair, this product must be returned to a service facility designated by Agilent. For products returned to Agilent for warranty service, the Buyer shall prepay shipping charges to Agilent and Agilent shall pay shipping charges to return the product to the Buyer. However, the Buyer shall pay all shipping charges, duties, and taxes for products returned to Agilent from another country.

## **Limitation of Warranty**

The foregoing warranty shall not apply to defects resulting from improper or inadequate maintenance by the Buyer, Buyer-supplied products or interfacing, unauthorized modification or misuse, operation outside of the environmental specifications for the product, or improper site preparation or maintenance.

The design and implementation of any circuit on this product is the sole responsibility of the Buyer. Agilent does not warrant the Buyer's circuitry or malfunctions of Agilent products that result from the Buyer's circuitry. In addition, Agilent does not warrant any damage that occurs as a result of the Buyer's circuit or any defects that result from Buyer-supplied products.

To the extent allowed by local law, Agilent makes no other warranty, expressed or implied, whether written or oral with respect to this product and specifically disclaims any implied warranty or condition of merchantability, fitness for a particular purpose, or satisfactory quality.

## **Exclusive Remedies**

To the extent allowed by local law, the remedies provided herein are the Buyer's sole and exclusive remedies. Agilent shall not be liable for any direct, indirect, special, incidental, or consequential damages (including lost profit or data), whether based on warranty, contract, tort, or any other legal theory.

## **Safety Summary**

The following general safety precautions must be observed during all phases of operation of this instrument. Failure to comply with these precautions or with specific warnings elsewhere in this manual violates safety standards of design, manufacture, and intended use of the instrument. Agilent Technologies, Inc. assumes no liability for the customer's failure to comply with these requirements.

## **Safety Notices**

**WARNING A WARNING notice denotes a hazard. It calls attention to an operating procedure, practice, or the like that, if not correctly performed or adhered to, could result in personal injury or loss of life. Do not proceed beyond a WARNING notice until the indicated conditions are fully understood and met.**

**CAUTION** A **CAUTION** notice denotes a hazard. It calls attention to an operating procedure, practice, or the like that, if not correctly performed or adhered to, could result in damage to the product or loss of important data. Do not proceed beyond a **CAUTION** notice until the indicated conditions are fully understood and met.

# **Safety Symbols**

The following symbols on the instrument and in the documentation indicate precautions which must be taken to maintain safe operation of the instrument.

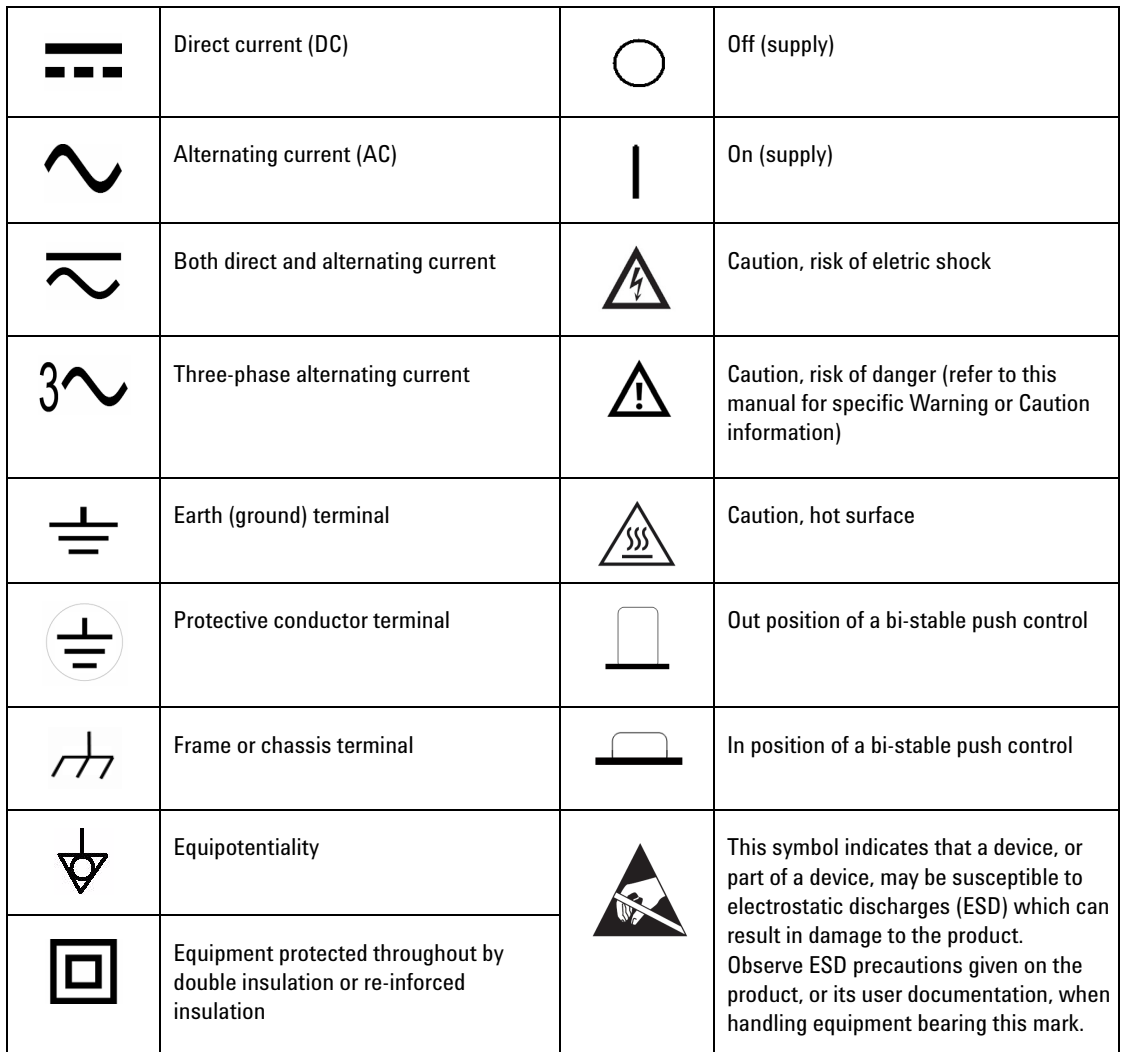

## **Waste Electrical and Electronic Equipment (WEEE) Directive 2002/96/EC**

This instrument complies with the WEEE Directive (2002/96/EC) marking requirement. This affixed product label indicates that you must not discard this electrical/electronic product in domestic household waste.

Product Category:

With reference to the equipment types in the WEEE directive Annex 1, this instrument is classified as a "Monitoring and Control Instrument" product. The affixed product label is shown as follows:

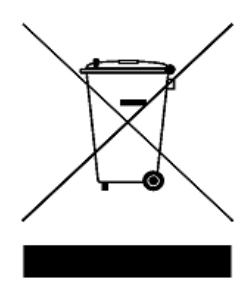

### **Do not dispose in domestic household waste**

To return this unwanted instrument, contact your nearest Agilent Technologies, or visit:

[www.agilent.com/environment/product](http://www.agilent.com/environment/product)

for more information.

## **General Safety Information**

This is a Safety Class I instrument (provided with a protective earthing ground incorporated in the power cord). The mains plug shall only be inserted in a socket outlet provided with a protective earth contact. Any interruption of the protective conductor inside or outside the instrument is likely to make the instrument dangerous. Intentional interruption is prohibited.

- **WARNING Do not operate the product in an explosive atmosphere or in the presence of flammable gasses or fumes.**
	- **Do not use repaired fuses or short-circuited fuseholders. For continued protection against fire, replace the line fuse(s) only with fuse(s) of the same voltage and current rating and type.**
	- **Do not perform procedures involving cover or shield removal unless you are qualified to do so. Operating personnel must not remove equipment covers or shields. Procedures involving the removal of covers and shields are for use by service-trained personnel only.**
	- **Do not service or adjust alone. Under certain conditions, dangerous voltages may exist even with the equipment switched off. To avoid electrical shock, service personnel must not attempt internal service or adjustment unless another person capable of rendering first aid and resuscitation, is present.**
	- **Do not operate damaged equipment. Whenever it is possible that the safety protection features built into this product have been impaired, either through physical damage, excessive moisture, or any other reason, REMOVE POWER and do not use the product until safe operation can be verified by service-trained personnel. If necessary, return the product to Agilent for service and repair to ensure the safety features are maintained.**
	- **Do not substitute parts or modify equipment. Because of the danger of introducing additional hazards, do not install substitute parts or perform any unauthorized modification to the product. Return the product to Agilent for service and repair to ensure the safety features are maintained.**

## **Declaration of Conformity (DoC)**

The Declaration of Conformity (DoC) for this instrument is available on the Web site. You can locate the DoC by its product model or description.

http://regulations.corporate.agilent.com/DoC/search.htm

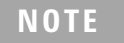

**NOTE** If you are unable to locate the respective DoC, contact your local Agilent representative.

## **Contents**

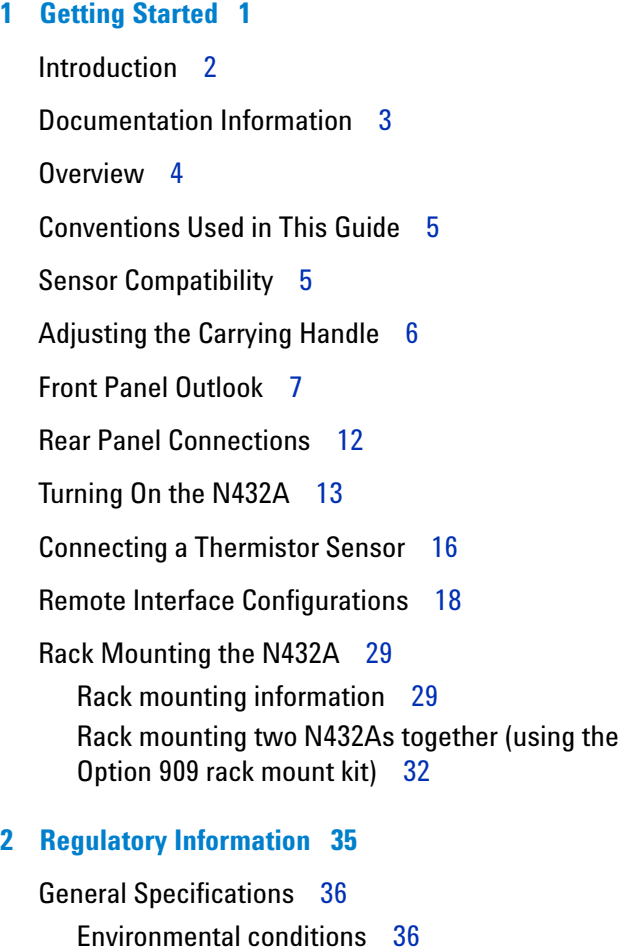

[Environmental conditions](#page-47-1) 36 [Physical characteristics 3](#page-47-2)6 [Power requirements](#page-48-0) 37 [Ventilation requirements 3](#page-48-1)7 [Cleaning 3](#page-48-2)7 [Compliance and Markings](#page-49-0) 38

[Electromagnetic compatibility \(EMC\) 3](#page-49-1)8

[Safety](#page-49-2) 38 [Regulatory markings](#page-50-0) 39

[Responsibilities of the Customer](#page-52-0) 41

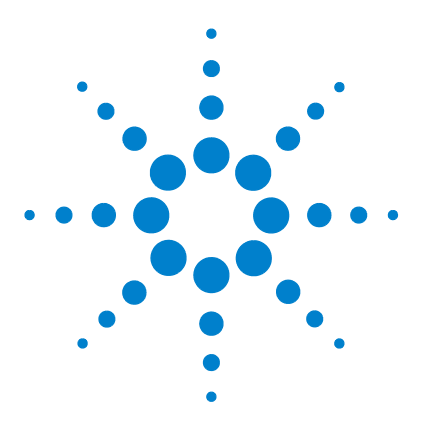

**Agilent N432A Thermistor Power Meter Installation Guide**

# <span id="page-12-0"></span>**Getting Started**

**1**

[Introduction 2](#page-13-0) [Documentation Information 3](#page-14-0) [Overview 4](#page-15-0) [Conventions Used in This Guide 5](#page-16-0) [Sensor Compatibility 5](#page-16-1) [Adjusting the Carrying Handle 6](#page-17-0) [Front Panel Outlook 7](#page-18-0) [Rear Panel Connections 12](#page-23-0) [Turning On the N432A 13](#page-24-0) [Connecting a Thermistor Sensor 16](#page-27-0) [Remote Interface Configurations 18](#page-29-0) [Rack Mounting the N432A 29](#page-40-0)

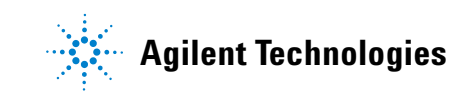

### **1 Getting Started**

## <span id="page-13-0"></span>**Introduction**

This guide provides you the information on how to:

- **•** physically check the N432A thermistor power meter.
- **•** adjust the carrying handle.
- switch on the N432A and confirm that it passes the power-on self-test.
- **•** connect the N432A to a compatible Agilent thermistor sensor.
- **•** perform a zeroing routine on the thermistor sensor.
- **•** make connections to the rear panel.
- **•** use the Agilent IO Libraries Suite to configure the remote programming interfaces.
- **•** attach the rack mount kits (supplied with Option 908 or Option 909).

### **Initial inspection**

When you receive your N432A, inspect the unit for any obvious damage such as broken terminals or cracks, dents, and scratches on the chassis that may occur during shipment. If any damage is found, notify the nearest Agilent Sales Office immediately.

Keep the original packaging in case the N432A has to be returned to Agilent in future. If you return the N432A for service, attach a tag identifying the owner and model number. Also include a brief description of the problem.

**NOTE** Ensure that you have read and understood the preceding safety information before you proceed.

## <span id="page-14-0"></span>**Documentation Information**

This guide is only part of the information provided. The documentation for the N432A consists of:

- **•** the *Installation Guide* (this manual) Provides the procedures on how to check your N432A, switch it on, and connect it to a compatible Agilent thermistor sensor. *This information is presented in English and Japanese*.
- **•** the *User's Guide*

Describes how to operate your N432A from the front panel interface to make measurements using a compatible Agilent thermistor sensor. You can locate the *User's Guide* on the supplied CD- ROM as a PDF file in English and Japanese.

**•** the *Programming Guide*

Explains how to operate your N432A over a remote interface. You can locate the *Programming Guide* on the supplied CD- ROM as a PDF file in English only.

**•** the *Service Guide*

Describes how to carry out performance verification tests and adjustments on your N432A, as well as provides the disassembly and troubleshooting information. You can locate the *Service Guide* on the supplied CD- ROM as a PDF file in English only.

Printed guides are available by ordering the following options:

- **•** English- language user's guide Option ABA and Option 0BK (additional copy)
- **•** Japanese- language user's guide Option ABJ

**NOTE** A printed *Programming Guide* is also provided with Option 0BK and ABJ, but in English only. For Option ABA, the printed *Programming Guide* is available only by ordering Option 0BF.

> There is also a *Connectivity Guide* available on the *Agilent IO Libraries Suite CD-ROM* as a PDF file. This guide helps you to configure your N432A over GPIB, LAN, and USB remote interfaces.

### **1 Getting Started**

## <span id="page-15-0"></span>**Overview**

This guide is divided into the following categories:

- **•** adjusting the carrying handle
- **•** front panel outlook
- **•** rear panel outlook
- **•** turning on the N432A
- **•** connecting a thermistor sensor
- **•** remote interface configurations
- **•** rack mounting the N432A
- **•** general specifications
- **•** compliance and markings
- **•** regulatory information
- **•** responsibilities of the customer

For more detailed operating information, refer to the *N432A Thermistor Power Meter User's Guide* and *Programming Guide*.

## <span id="page-16-0"></span>**Conventions Used in This Guide**

The following conventions are used throughout this guide.

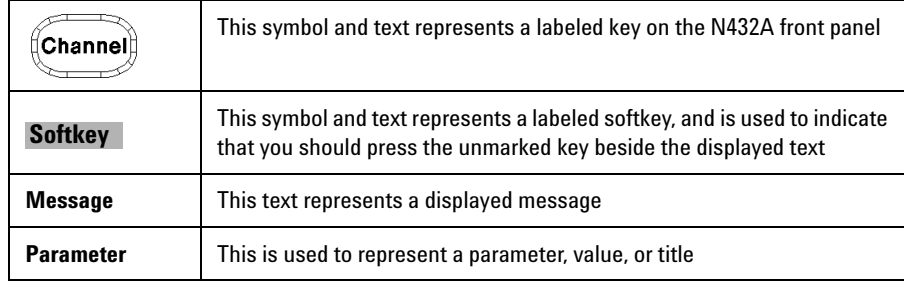

## <span id="page-16-1"></span>**Sensor Compatibility**

The N432A is compatible with the Agilent 478A and 8478B thermistor sensors. The following table lists the frequency range and operating resistance for each of these thermistor sensors:

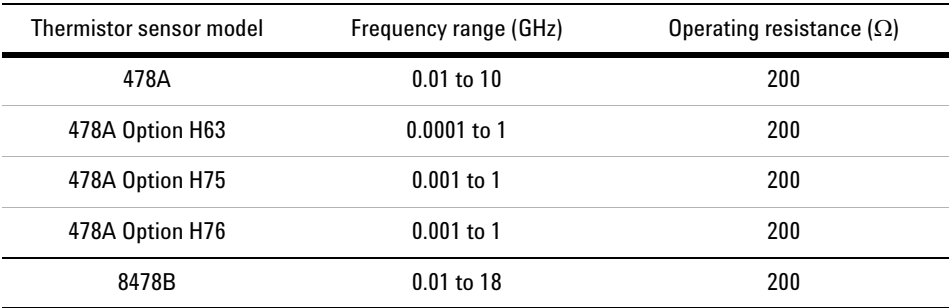

**NOTE** For further information on the thermistor sensors, refer to their respective manuals.

### **1 Getting Started**

# <span id="page-17-0"></span>**Adjusting the Carrying Handle**

Adjust the carrying handle to carry the N432A or to view the display.

The carrying handle can be locked into three different positions.

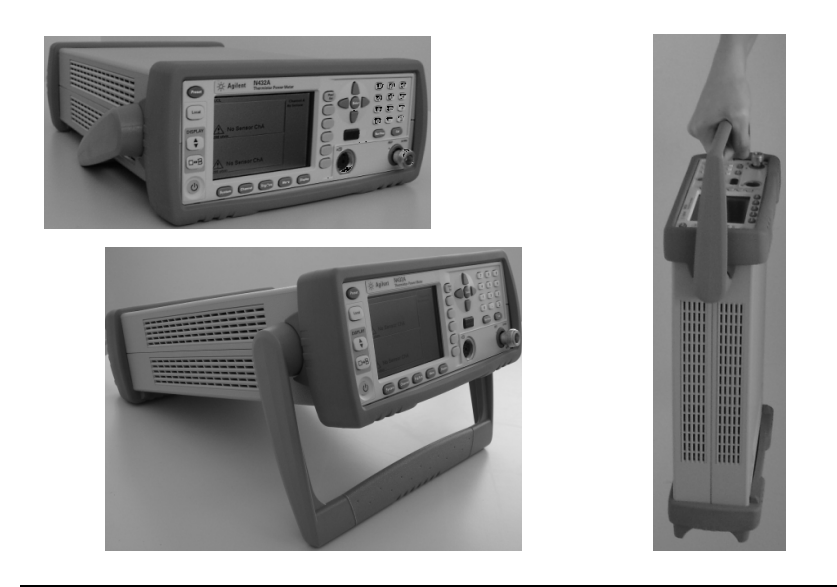

Pull the handle outwards, rotate it to the required position, and release it into one of the three locks.

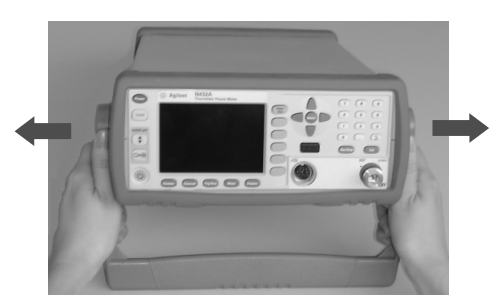

To remove the handle, refer to ["Rack Mounting the N432A"](#page-40-0) on page 29.

# <span id="page-18-0"></span>**Front Panel Outlook**

This section briefly describes the functions of the front panel keys and connectors. The user's guide provides more detailed information on how to use them.

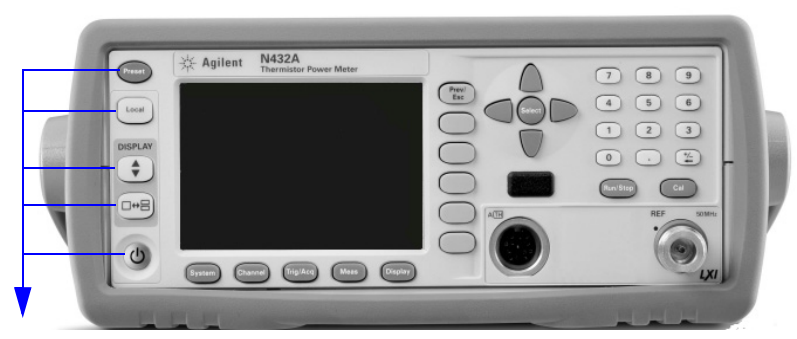

These keys are located to the left of the display.

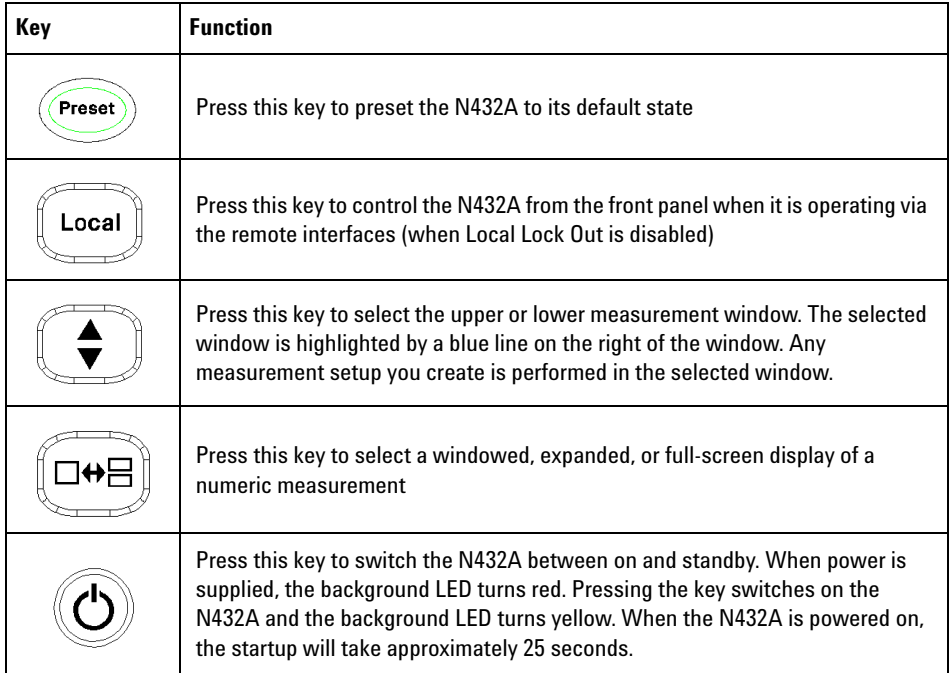

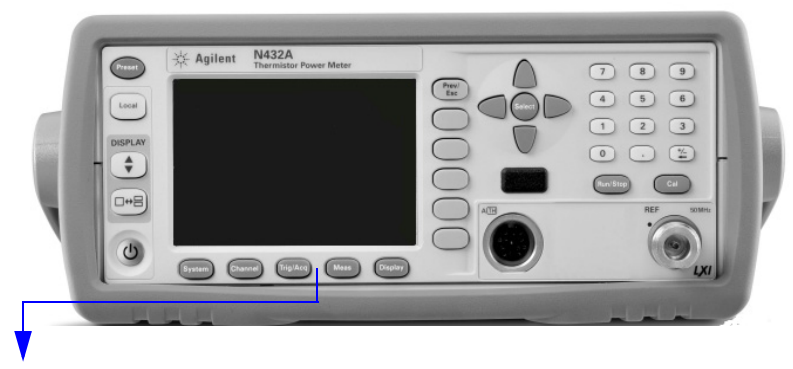

These keys are located along the lower edge of the display.

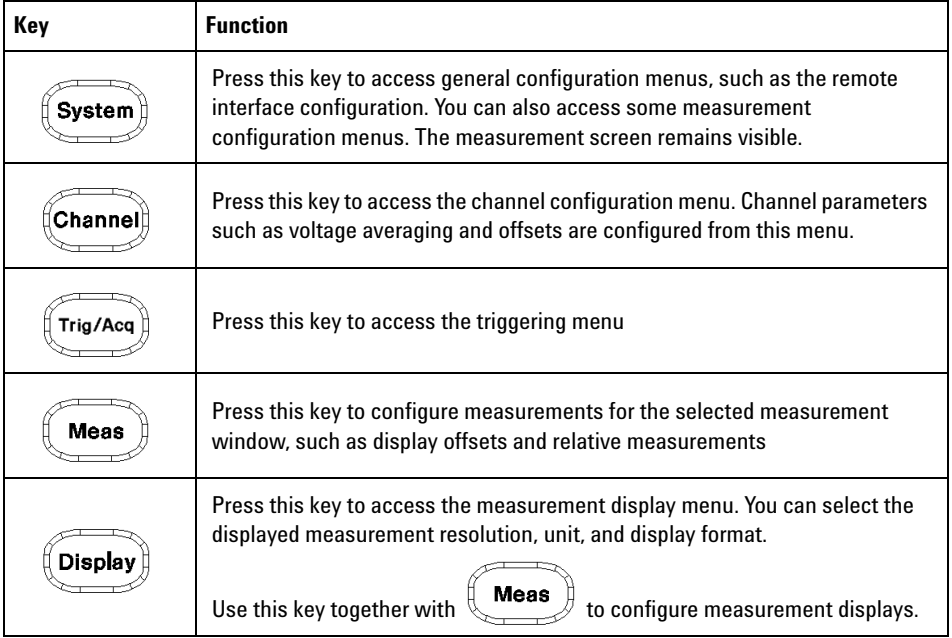

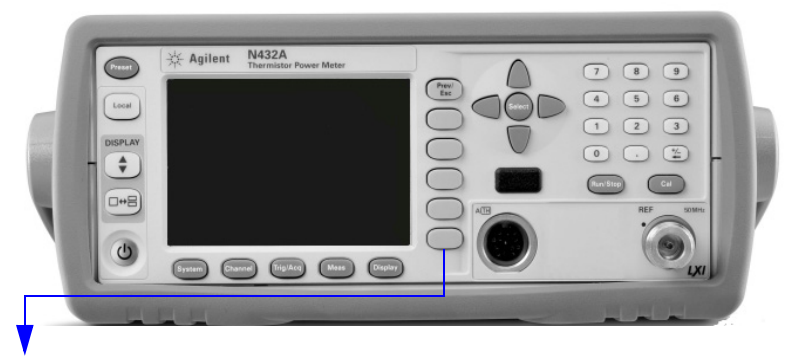

These keys are associated with the menu labels and data entry. They are located to the right of the display.

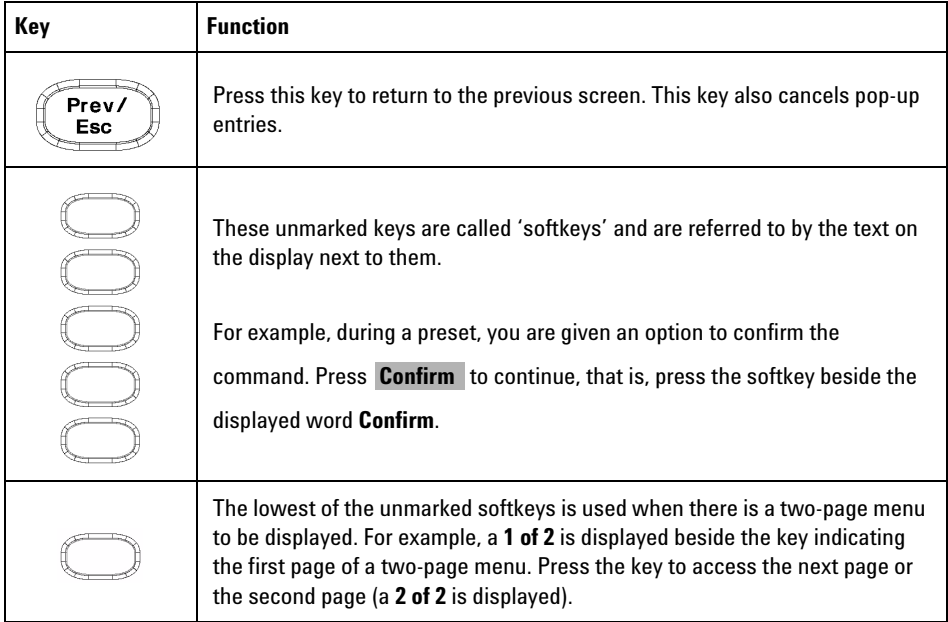

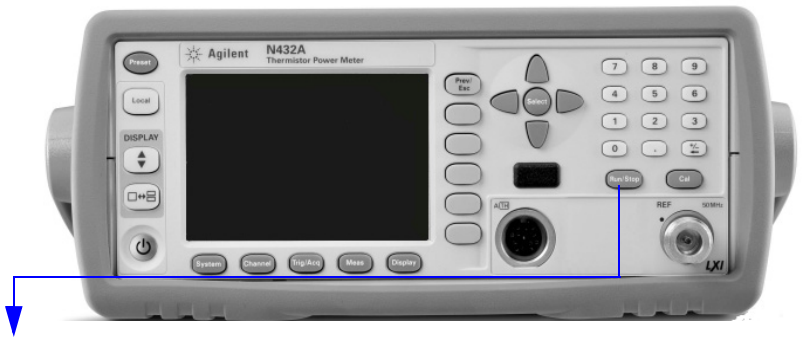

These keys and connectors are associated with the measurement channel and are located on the right of the front panel.

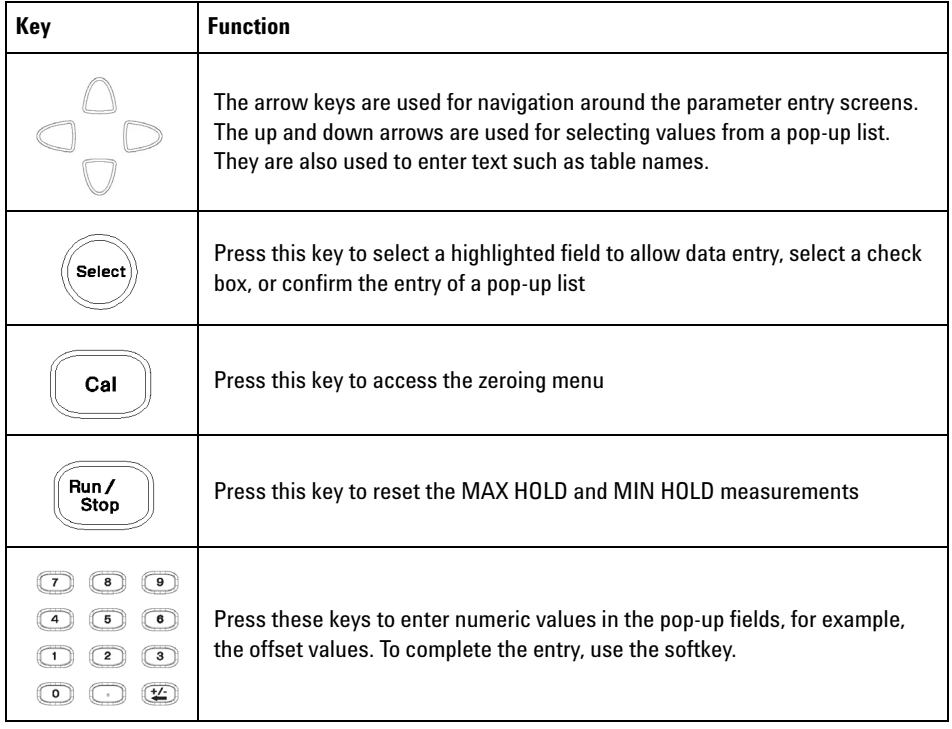

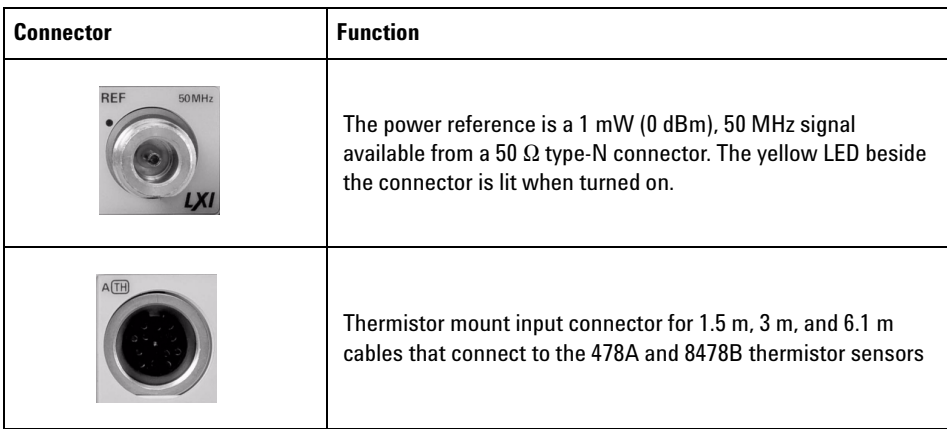

### **1 Getting Started**

# <span id="page-23-0"></span>**Rear Panel Connections**

The following connectors are available on the rear panel. To set up the remote interfaces, refer to ["Remote Interface Configurations"](#page-29-0) on page 18.

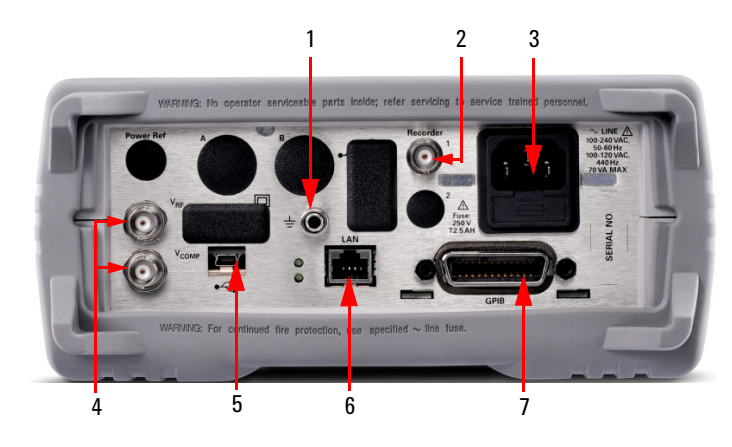

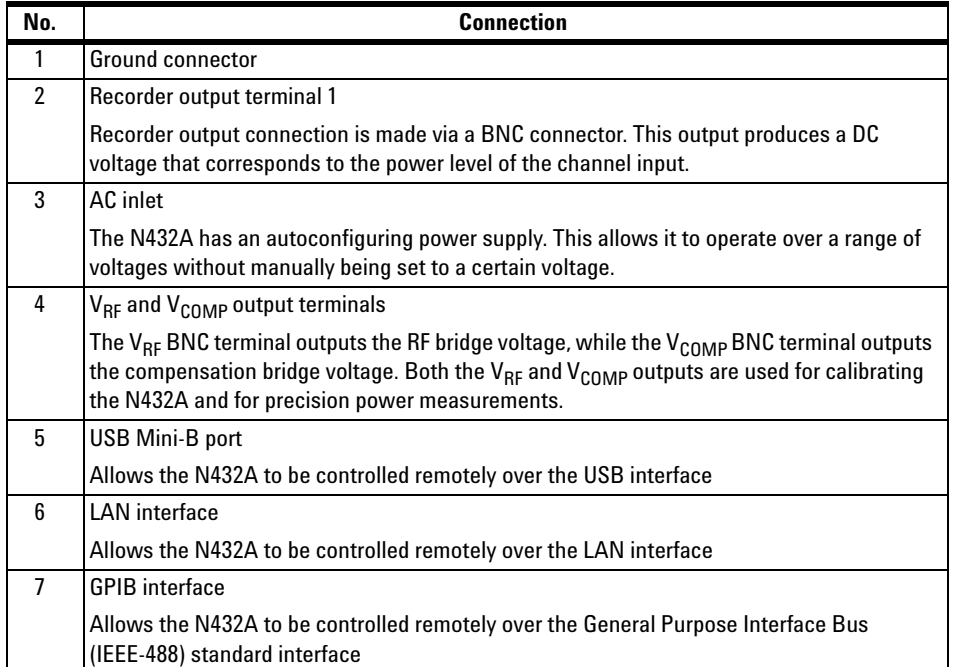

## <span id="page-24-0"></span>**Turning On the N432A**

You can turn on the N432A without connecting a thermistor sensor or a thermistor sensor cable.

**NOTE** The N432A has an autoranging power supply. Ensure the supplied voltage is within the range of 100 Vac to 240 Vac and 50 Hz to 60 Hz and 400 Hz.

**1** Connect the power cord.

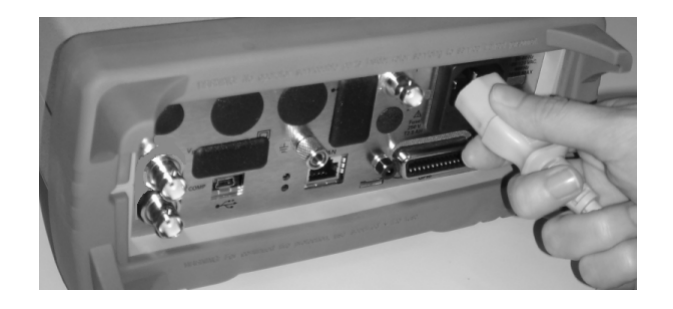

**2** Check that the background LED is red.

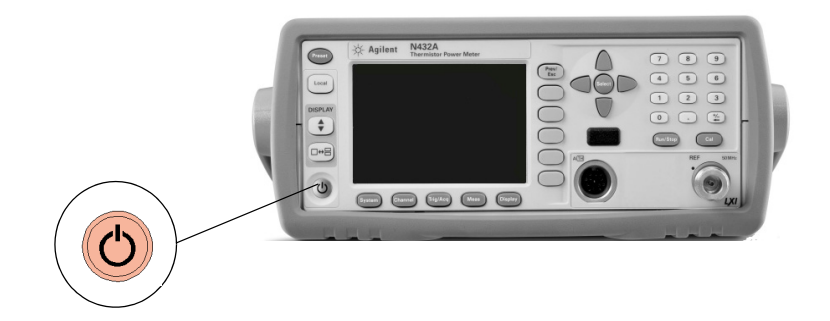

- $\overline{\bullet}$  $\sqrt{ }$  $\begin{tabular}{|c|c|} \hline \textbf{0} & \textbf{0} \\ \hline \textbf{0} & \textbf{0} \\ \hline \textbf{0} & \textbf{0} \\ \hline \textbf{0} & \textbf{0} \\ \hline \textbf{0} & \textbf{0} \\ \hline \textbf{0} & \textbf{0} \\ \hline \textbf{0} & \textbf{0} \\ \hline \textbf{0} & \textbf{0} \\ \hline \textbf{0} & \textbf{0} \\ \hline \textbf{0} & \textbf{0} \\ \hline \textbf{0} & \textbf{0} \\ \hline \textbf{0} & \textbf{0} \\ \hline \$  $\begin{array}{c} \square \\ \square \end{array}$  $\begin{tabular}{|c|c|} \hline \textbf{+} & \multicolumn{1}{|c|}{\textbf{+} & \multicolumn{1}{|c|}{\textbf{+} & \multicolumn{1}{|c|}{\textbf{+} & \multicolumn{1}{|c|}{\textbf{+} & \multicolumn{1}{|c|}{\textbf{+} & \multicolumn{1}{|c|}{\textbf{+} & \multicolumn{1}{|c|}{\textbf{+} & \multicolumn{1}{|c|}{\textbf{+} & \multicolumn{1}{|c|}{\textbf{+} & \multicolumn{1}{|c|}{\textbf{+} & \multicolumn{1}{|c|}{\textbf{+} &$  $\circ\circ\circ\circ$
- **3** Turn on the N432A and confirm that the background LED is yellow.

**4** The N432A will power up within ~25 seconds, and you should see the following display:

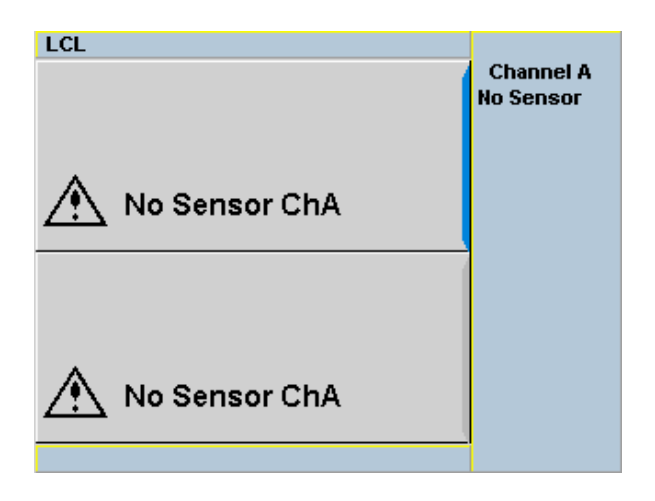

**5** The N432A is now ready for use.

**NOTE** If the N432A has been stored in extremely cold conditions, beyond its normal operating range, the display may require a few minutes to warm up and operate normally.

### **What can go wrong?**

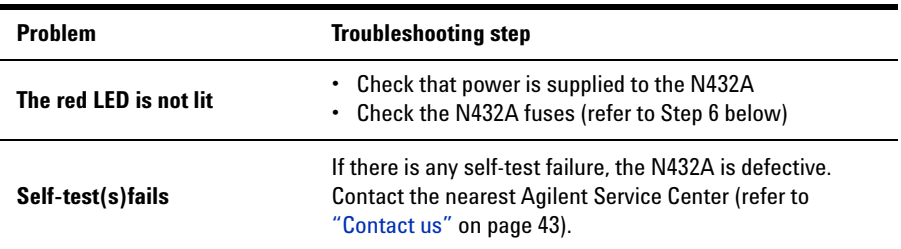

**6** Check the in-line fuses.

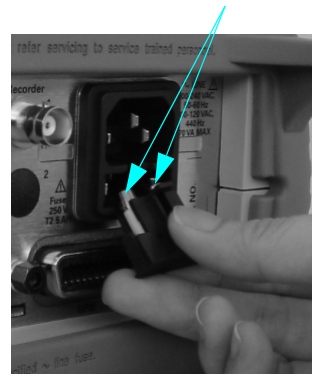

**In-line fuses**

## <span id="page-27-0"></span>**Connecting a Thermistor Sensor**

### **478A and 8478B thermistor sensor models**

Using an Agilent thermistor sensor cable, any Agilent 478A or 8478B thermistor sensor can be connected to the N432A.

Follow the procedure below to connect a thermistor sensor to the N432A:

**1** Connect one end of the thermistor sensor cable to the sensor.

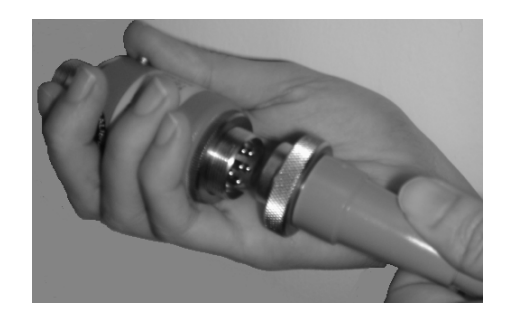

**2** Connect the other end of the cable to the channel A input connector.

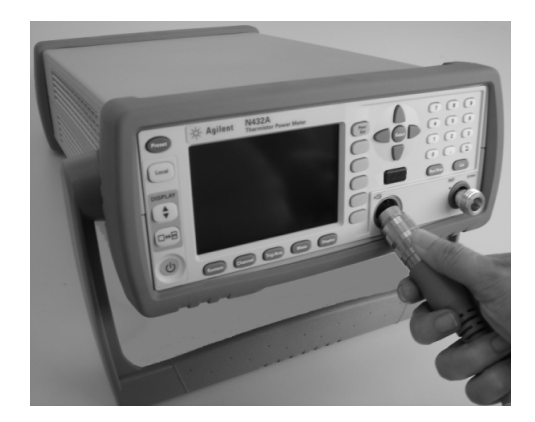

**3** A message will appear to inform you of the current bridge resistance value and require you to select a new resistance value or reconfirm the current resistance value. Use the softkeys to select the desired value.

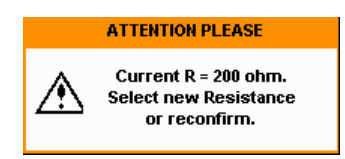

**4** You will then be prompted for confirmation to proceed with zeroing. Press **Confirm** to proceed.

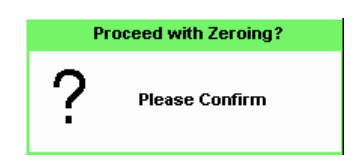

**5** Another message will appear, prompting you to confirm whether the thermistor sensor has been disconnected from the RF source. Press **Confirm** once you have verified that there is no RF source connected.

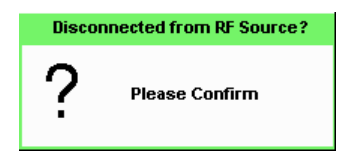

**6** Zeroing will start automatically. The Zeroing pop-up message will be displayed during the zeroing process,

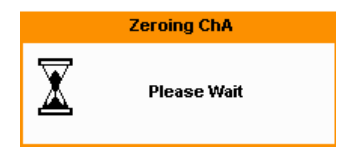

## <span id="page-29-0"></span>**Remote Interface Configurations**

The N432A can be remotely controlled via LAN, USB, and GPIB (IEEE- 488) programming interfaces. This section describes how to set up and configure these interfaces.

Only one interface should be used at any one time.

To connect the N432A to your PC, configure and verify the connection, you can use the *Agilent IO Libraries Suite* or an equivalent.

- **•** To install the Agilent IO Libraries Suite, follow the instructions in the *Agilent Automation- Ready CD with Agilent IO Libraries Suite* provided with the standard purchase of the N432A.
- **•** You can also access other information on Agilent IO Libraries at www.agilent.com/find/iolib.

For more information on configuring the remote interface connectivity, refer to the *Agilent Technologies USB/LAN/GPIB Interfaces Connectivity Guide*. If you have installed the IO Libraries Suite, you can access the connectivity guide from the IO Libraries Control icon. Alternatively, you can access the connectivity guide via the Web at www.agilent.com/find/connectivity.

### **USB**

The USB interface requires no front panel configuration. The USB operation and configuration is supported by the version of VISA and SICL IO libraries on your PC.

**NOTE** Before connecting the USB cable, ensure that the I/O software has been installed on your PC.

> Refer to ["Remote Interface Configurations"](#page-29-0) on page 18 for the information on Agilent IO Libraries software. If you have installed other I/O software, refer to the documentation that accompanies the software.

- **1** After the I/O software has been installed on your PC, connect the N432A to your PC using the supplied Type A – Mini 5- pin USB cable.
- **2** The PC will confirm the hardware connection.
- **3** The Found New Hardware Wizard will automatically start and guide you through the configuration of the N432A as a USB device. Click **Next** to install the software automatically and accept all defaults to complete the installation.

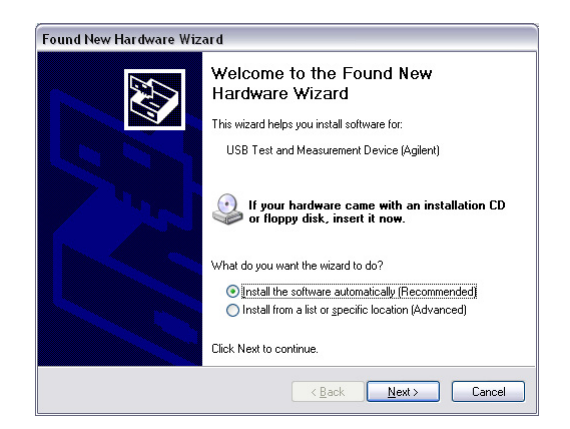

**Figure 1-1** Found New Hardware Wizard

**NOTE** If you have installed the Agilent IO Libraries software, you have also installed low-level drivers. Therefore, you do not need to insert the CD when requested by the Found New Hardware Wizard.

- **4** When the Wizard has completed configuring the N432A, an Assign USB device alias window will appear on your PC. If required, enter an **Alias** name to easily identify the N432A.
- **5** You can use the Connection Expert in the IO Libraries Suite to check the instrument identification.
- **6** Now, you can use various programming environments to control the N432A. For an overview on programming the N432A via USB, refer to the connectivity guide and the programming guide.

### **LAN**

The N432A has three LAN operating modes:

- **•** Dynamic IP (Dynamic Host Configuration Protocol or DHCP)
- Auto IP (Local PC Control or isolated (non-site) LAN)
- **•** Static IP (Manual mode)

**NOTE** The N432A uses the standard VXI-11 protocol for emulating GPIB over a TCP/IP link.

### **Configuring the N432A**

- **•** The IP address, subnet mask, and default gateway can be changed manually or remotely.
- **•** The IP address, subnet mask, and default gateway values are stored in non- volatile memory and are not part of the save/recall function.

### **Selecting the LAN network type**

You can connect and configure your N432A for a site LAN or an isolated (non- site) LAN.

- **•** A site LAN is defined as a local area network (LAN) in which PCs and LAN- enabled instruments are connected to a site LAN (workgroup LAN, intranet, or enterprise LAN) via optional routers, hubs, and/or switches.
- **•** An isolated (non- site) LAN is defined as a local area network (LAN) in which PCs and LAN- enabled instruments are not connected to a site LAN.

Select the LAN network type you will use to connect the N432A to your PC. Then, follow the procedure that corresponds to your selected LAN network type.

### **Dynamic mode**

In dynamic mode, the IP address, subnet mask, and default gateway values are obtained from a DHCP server. When you use the DHCP operation, you cannot configure the IP address, subnet mask, and default gateway values from the front panel.

Using this dynamic mode does not require a detailed knowledge of your network configuration.

**NOTE** If the DHCP server cannot be found on your network, the N432A will return to the auto IP mode, then static mode.

- **1** Using a standard LAN patch cable, connect both the PC and the N432A to LAN outlets.
- **2** Turn on the N432A.
- **3** Press  $\left[\frac{\text{System}}{\text{System}}\right]$  > **Remote Interfaces** to access the Remote Interface display. Ensure that DHCP is enabled (factory- default state).

To enable the DHCP operation, use the arrow and Select keys to highlight and select **DHCP**.

| LCL                          |                                                                   | <b>Remote I/F</b>      |
|------------------------------|-------------------------------------------------------------------|------------------------|
| <b>Remote Interfaces</b>     |                                                                   |                        |
| <b>Address</b><br>10         | GPIB (IEEE-488) $_{1}$ $-$ USB address<br>2391::21528::MY50000103 | <b>Network</b><br>DHCF |
| Network                      |                                                                   |                        |
| DHCP $\overline{\mathbf{v}}$ | AutolP $\overline{\mathsf{v}}$<br>Manual T                        | Network                |
| <b>MAC</b> address           | 00:30:d3:13:f9:3c                                                 | Autoll                 |
| <b>IP</b> address            | 141.188.79.40                                                     |                        |
| Subnet mask                  | 255.255.248.0                                                     | Network                |
| Default gateway              | 141.188.72.1                                                      | Manual                 |
| <b>Host name</b>             | A-N432A-00103                                                     |                        |
| Domain name<br>DNS server(s) | 141.183.230.30 141.183.2                                          |                        |
|                              | 36.41 0.0.0.0                                                     | Restart                |
|                              |                                                                   | <b>Network</b>         |
| Lan:                         | No Fault                                                          |                        |
| Status:                      | <b>Initialized</b>                                                |                        |
|                              |                                                                   | 1 of 2 ▶               |

<span id="page-33-0"></span>**Figure 1-2** Enabling DHCP

**NOTE** If your LAN does not support DHCP, refer to the connectivity guide.

4 Press Network DHCP if you need to configure any optional settings.

### **5** Press **Restart Network**.

A pop- up message will appear for 5 seconds as shown below. Monitor the Status at the bottom of the display to determine when the server has assigned an address.

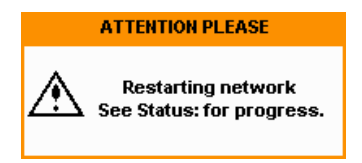

<span id="page-34-0"></span>**Figure 1-3** LAN network restart pop-up

- Prev/ **6** Press  $\leftarrow$  **Esc**  $\neq$ , to return to a measurement screen.
- **7** If you intend to program over the LAN interface, make sure that you have installed the I/O software on your PC.
- **8** Use the Connection Expert utility of the IO Libraries Suite to add the N432A and verify the connection. When identifying the N432A, it is easiest to use the IP address that you noted in step **5** above.

**NOTE** If you have installed other I/O software, refer to the documentation that accompanies the software.

> **9** You can use various programming environments to control the N432A. For an overview on programming the N432A via LAN, refer to the connectivity guide and the programming guide.

### **Auto IP mode**

Use the following procedure if you require local PC control or you are working in an isolated (non-site) LAN.

- **1** Connect the PC to the N432A.
- **2** Turn on the N432A.
- **3** Press statement **Remote Interfaces** to access the Remote Interface display ([Figure](#page-33-0) 1- 2). Ensure that **AutoIP** is selected.
- 4 Press Network AutoIP if you need to configure any optional settings.
- **5** Press **Restart Network**.

A pop- up message will appear for 5 seconds [\(Figure](#page-34-0) 1- 3). Monitor the Status at the bottom of the display to determine when the server has assigned an address.

- **6** Press  $\begin{pmatrix} \n\text{Pre}(t) \\
\text{Esc}(t)\n\end{pmatrix}$  to return to a measurement screen.
- **7** If you intend to program over the LAN interface, make sure that you have installed the I/O software on your PC.
- **8** Use the Connection Expert utility of the IO Libraries Suite to add the N432A and verify the connection.

**NOTE** If you have installed other I/O software, refer to the documentation that accompanies the software.

> **9** You can use various programming environments to control the N432A. For an overview on programming the N432A via LAN, refer to the connectivity guide and the programming guide.

### **Static mode (configuring the LAN manually)**

In static mode, you must set up the IP address, subnet mask, default gateway, and DNS servers that are compatible with your network infrastructure. If they are not set up correctly, the N432A will not be visible on your network.

**1** Turn on the N432A.

**NOTE** If you configure an invalid IP address or an IP address that is used by another device or host, an error message is generated. This error can be read by pressing  $\lceil\mathbf{s}_{\mathsf{system}}\mathbf{s}\rceil$  **Error List** or sending the SYSTem:ERRor? query.

- **2** Press **External 2 Remote Interfaces** to access the Remote Interface display (see [Figure](#page-33-0)  $1-2$ ).
- **3** Press **Network Manual** to set the IP address and subnet mask. The default gateway and DNS servers are optional settings.

To individually configure the settings, use the arrow keys, Select key, and numeric keys to enter the required IP address, subnet mask, default gateway, and DNS servers.

The values can range between 0.0.0.0 and 255.255.255.255.

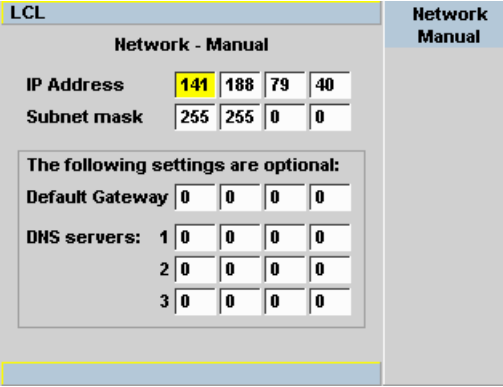

**Figure 1-4** LAN network manual setup

- **4** Press  $\begin{pmatrix} \text{Prev/} \\ \text{Esc} \end{pmatrix}$ , to return to the Remote Interface display.
- **5** Press **Restart Network**.

A pop- up message will appear for 5 seconds (see [Figure](#page-34-0) 1- 3). Monitor the Status at the bottom of the Remote Interface display to determine when the server has assigned an address.

- **6** Press  $\begin{pmatrix} \n\text{Pre}(x) \\
\text{Esc}(x)\n\end{pmatrix}$ , to return to a measurement screen.
- **7** If you intend to program over the LAN interface, make sure that you have installed the I/O software on your PC.
- **8** Use the Connection Expert utility of the IO Libraries Suite to add the N432A and verify the connection.

**NOTE** If you have installed other I/O software, refer to the documentation that accompanies the software.

> **9** You can use various programming environments to control the N432A. For an overview on programming the N432A via LAN, refer to the connectivity guide.

### **Configuring the LAN remotely**

To automatically configure the LAN settings, enable the DHCP operation using the SYSTem:COMMunicate:LAN:DHCP[:STATe] command.

To individually specify the settings, use the following commands:

- **•** SYSTem:COMMunicate:LAN:ADDRess
- **•** SYSTem:COMMunicate:LAN:SMASk
- **•** SYSTem:COMMunicate:LAN:DGATeway
- **•** SYSTem:COMMunicate:LAN:AIP[:STATe]
- **•** SYSTem:COMMunicate:LAN:RESTart

### **GPIB**

- **1** Install, or ensure that you have installed, the I/O software on your PC.
- **2** Follow your GPIB interface card vendor's instructions for installing GPIB hardware on your PC.
- **3** Connect a GPIB cable between your PC and the N432A.
- **4** Configure the installed GPIB card based on the vendor's instructions.
- **5** Use the Connection Expert utility of the IO Libraries Suite to verify that the N432A is displayed under the GPIB interface node.

**NOTE** If you have installed other I/O software, refer to the documentation that accompanies the software.

> **6** You can use various programming environments to control the N432A. For further information, refer to your GPIB card vendor's guide.

Refer to the connectivity guide and the programming guide for an overview on programming the N432A via GPIB.

### **Changing the GPIB address**

The GPIB address is an integer between 0 and 30. The N432A is shipped with a default address of 10. The GPIB address is stored in a non- volatile memory.

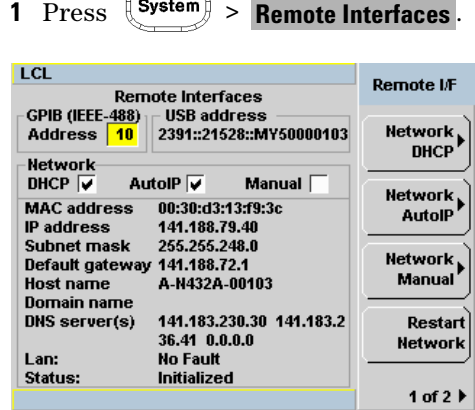

To change the GPIB address manually, proceed as follows:

**Figure 1-5** Changing the GPIB address

- **2** Use the arrow keys to highlight the GPIB Address entry field.
- **3** Press the Select key and use the numeric keys to enter the GPIB address in the pop- up dialog.
- **4** Press **Enter**.

### **Changing the GPIB address remotely**

You can set/query the GPIB address remotely using the following command:

SYSTem:COMMunicate:GPIB:ADDRess

# <span id="page-40-1"></span><span id="page-40-0"></span>**Rack Mounting the N432A**

### **Rack mounting information**

### **Disconnect device requirements**

During rack mounting, a disconnect device, for example, an IEC320 appliance coupler, must be used. Consideration must be given to the following requirements when installing the N432A in a rack:

- **•** An adequately rated switch (250 V, 10 A) or a circuit breaker (250 V, 5 A) shall be included in the rack.
- **•** It should be in close proximity to the N432A and within easy reach of the operator.
- **•** It shall be marked as a disconnect device.

### **Ventilation requirements**

When installing the N432A in a cabinet, the convection into and out of the N432A must not be restricted. If the total power dissipated in the cabinet is greater than 800 W, then forced convection must be used.

## **Rack mounting a single N432A (using the Option 908 rack mount kit)**

**1** Remove the carrying handle.

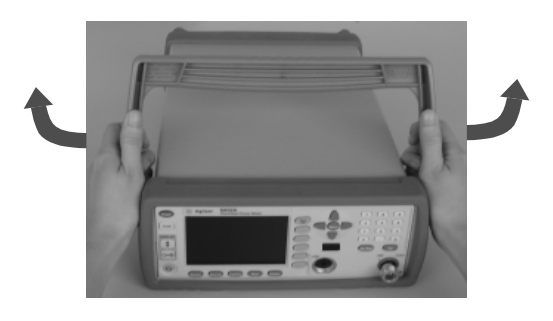

**2** Remove the front and rear rubber bumpers.

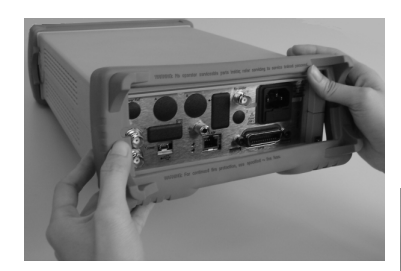

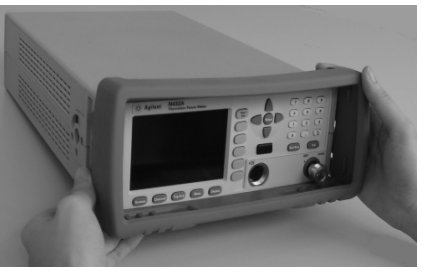

**3** Fit the rack mount flanges. (Parts available separately: 5063-9240)

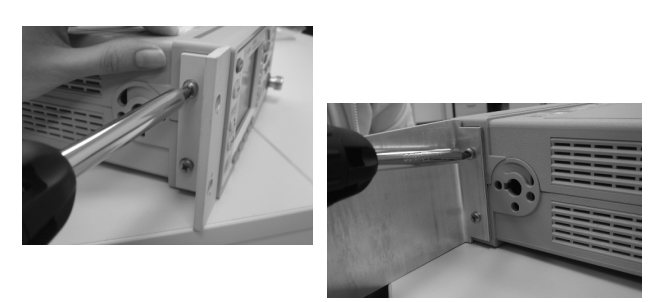

**4** Ready for installation.

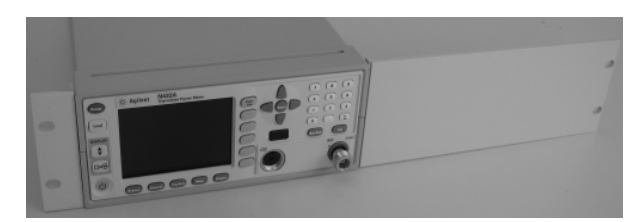

## <span id="page-43-0"></span>**Rack mounting two N432As together (using the Option 909 rack mount kit)**

**1** Remove the carrying handle.

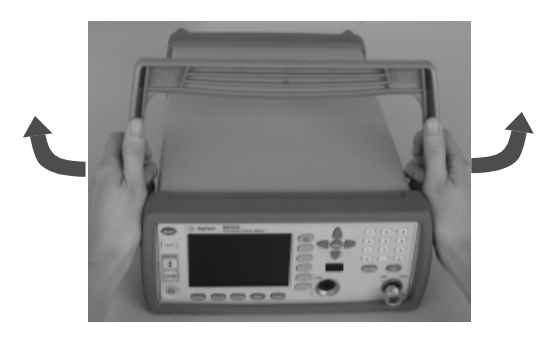

**2** Remove the front and rear rubber bumpers.

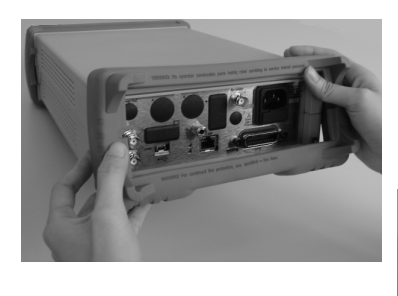

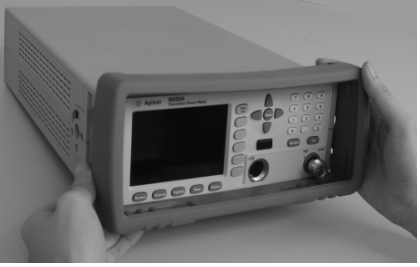

**3** The hardware below is required to link the N432As together.

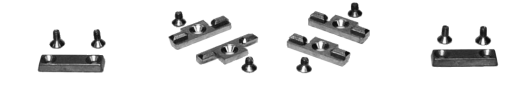

**4** Fit a small rack mount flange to the opposite sides of each N432A. (Parts available separately: 5061-9694 and 5063-9212)

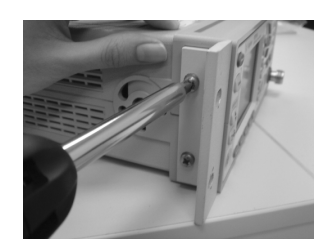

**5** Fit two front linking plates to each N432A.

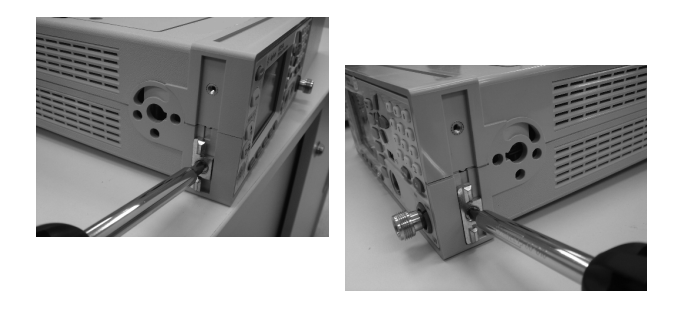

**6** Engage the linking plates at the front of the N432As.

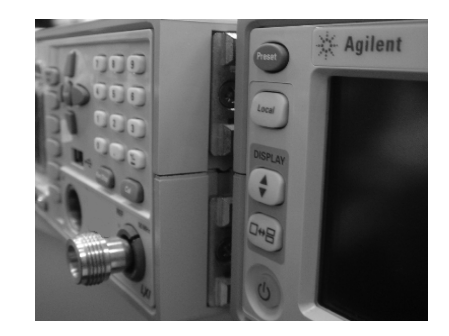

Attach the rear linking brackets.

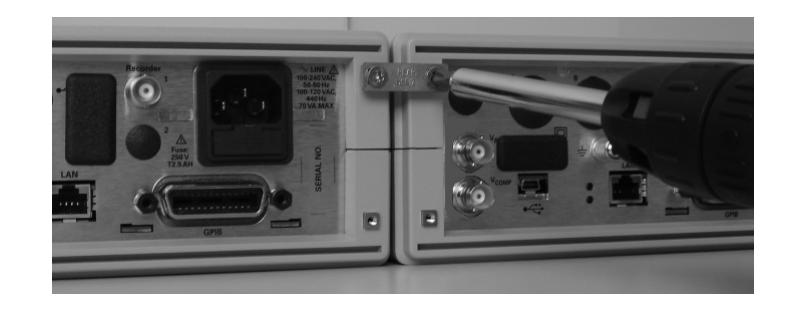

Ready for installation.

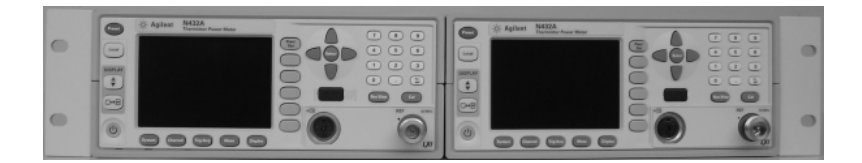

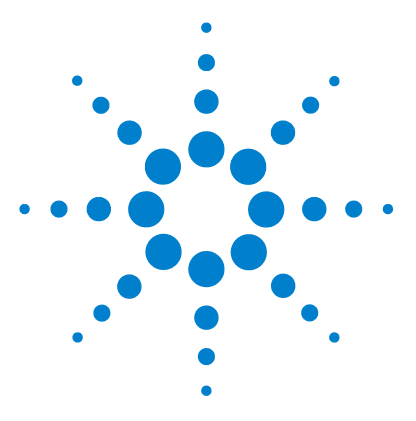

**Agilent N432A Thermistor Power Meter Installation Guide**

# <span id="page-46-0"></span>**Regulatory Information**

**2**

[General Specifications 36](#page-47-0) [Compliance and Markings 38](#page-49-0) [Responsibilities of the Customer 41](#page-52-0)

This chapter provides the general specifications and regulatory information of the N432A.

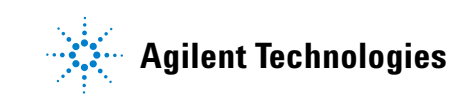

# <span id="page-47-0"></span>**General Specifications**

The N432A complies with the requirements of the EMC Directive 89/336/EEC.

## <span id="page-47-1"></span>**Environmental conditions**

The N432A is designed for indoor use only.

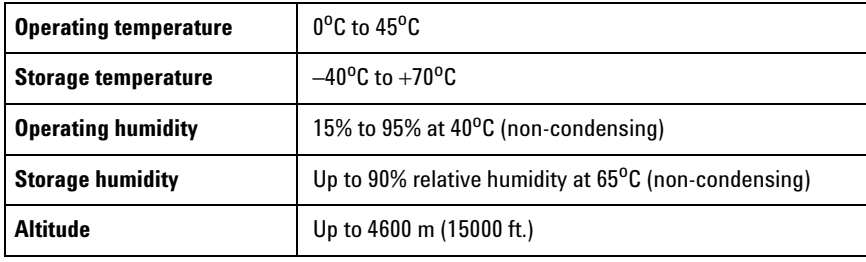

## <span id="page-47-2"></span>**Physical characteristics**

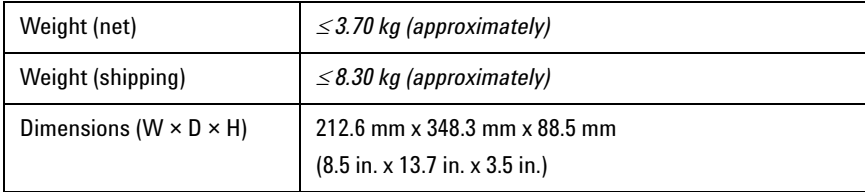

## <span id="page-48-0"></span>**Power requirements**

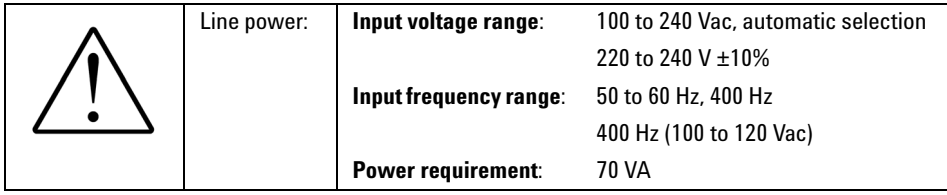

### <span id="page-48-1"></span>**Ventilation requirements**

To provide adequate ventilation, an air gap of approximately 75 mm (3 in.) should be maintained around the vented sections of the N432A.

### <span id="page-48-2"></span>**Cleaning**

Use a soft, lint- free, slightly dampened cloth to wipe the front- panel and side covers. Do not use detergent. Disassembly is not required or recommended for cleaning.

- **WARNING** An appliance coupler (mains input power cord) is a power disconnect device. Do not position the instrument such that access to the coupler is impaired.
	- **•** For continued protection against fire, replace the line fuse only with the same type and line rating (250 V, T2.5 H, 20 mm slow blow fuse with high breaking capacity). The use of other fuses or materials is prohibited.
	- **•** No operator serviceable parts inside. Refer servicing to qualified personnel. To prevent electric shock, do not remove instrument covers.
	- **•** If this instrument is not used as specified, the built-in safety protection features could be impaired. This instrument must be used in normal conditions only (in which all means for protection are intact).

## <span id="page-49-1"></span><span id="page-49-0"></span>**Compliance and Markings**

## **Electromagnetic compatibility (EMC)**

This product complies with the essential requirements of the following applicable European (EC) Directives, and carries the CE marking in accordance to the Low Voltage Directive (2006/95/EC) and EMC Directive (2004/108/EC).

The EMC test conforms to the IEC61326- 2- 1:2005/EN61326- 2- 1:2006 and CISPR11:2003/EN55011:2007 (Group 1, Class A). To preserve the EMC performance of this product, any cable that is worn out or damaged must be replaced with the same type and specification.

This product also complies with the following EMC standards:

- **•** Canada: ICES/NMB- 001:2004
- **•** Australia/New Zealand: AS/NZS CISPR11:2004

## <span id="page-49-2"></span>**Safety**

This product conforms to the requirements of the following safety standards:

- **•** IEC 61010- 1:2001/EN 61010- 1:2001
- **•** Canada: CAN/CSA- C22.2 No. 61010- 1- 04
- **•** USA: ANSI/UL 61010- 1:2004

## <span id="page-50-0"></span>**Regulatory markings**

The following markings are located at the bottom of the instrument:

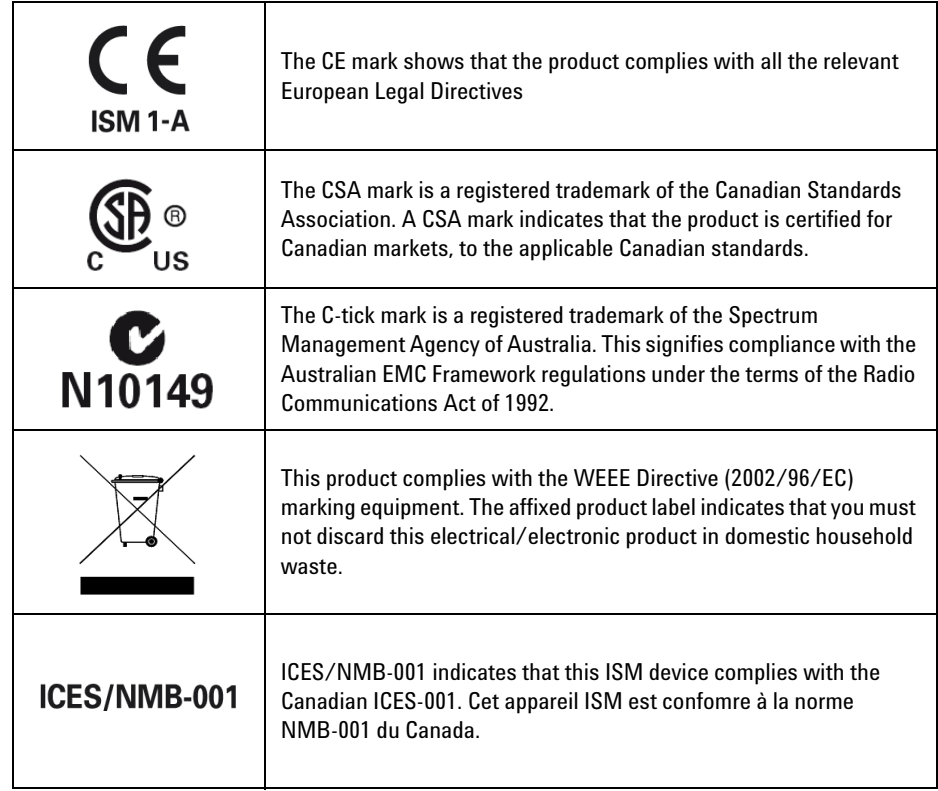

### **2 Regulatory Information**

## **Sound emission**

### **Herstellerbescheinigung**

Diese Information steht im Zusammenhang mit den Anforderungen der Maschinenlarminformationsverordnung vom 18 Januar 1991.

Sound Pressure LpA < 70 dB.

Am Arbeitsplatz.

Normaler Betrieb.

Nach DIN 45635 T. 19 (Typprufung).

### **Manufacturers declaration**

This statement is provided to comply with the requirements of the German Sound DIN 45635 T. 19 (Typprufung).

Sound Pressure LpA < 70 dB.

At operator position.

Normal operation.

According to ISO 7779 (Type Test).

## <span id="page-52-0"></span>**Responsibilities of the Customer**

The customer shall provide:

- **•** access to the products during the specified periods of coverage to perform maintenance
- **•** adequate working space around the products for servicing by Agilent personnel.
- **•** access to and use of all information and facilities determined necessary by Agilent to service and/or maintain the products. (Insofar as these items may contain proprietary or classified information, the customer shall assume full responsibility for safeguarding and protection from wrongful use.)
- **•** routine operator maintenance and cleaning as specified in the Agilent Operating and Service Manuals.
- **•** consumables such as replacement fuses, and so on.

### **2 Regulatory Information**

### **www.agilent.com**

### <span id="page-54-0"></span>**Contact us**

To obtain service, warranty or technical support assistance, contact us at the following phone numbers:

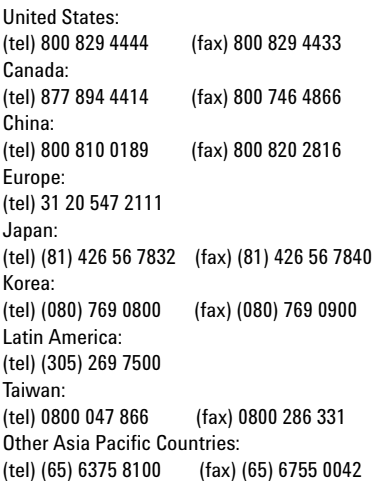

Or visit Agilent worlwide Web at: [www.agilent.com/find/assist](http://www.agilent.com/find/assist)

Product specifications and descriptions in this document are subject to change without notice. Always refer to Agilent web site for the latest revision.

© Agilent Technologies, Inc. 2010

Printed in Malaysia First Edition, May 13, 2010

N432A-90000

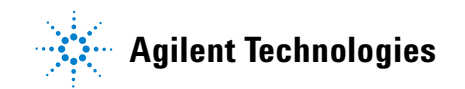